## SPORTSENGINE ACCOUNT SETUP

1. Go to www.eliteysc.org and click "Sign In" in the upper right corner of the page.

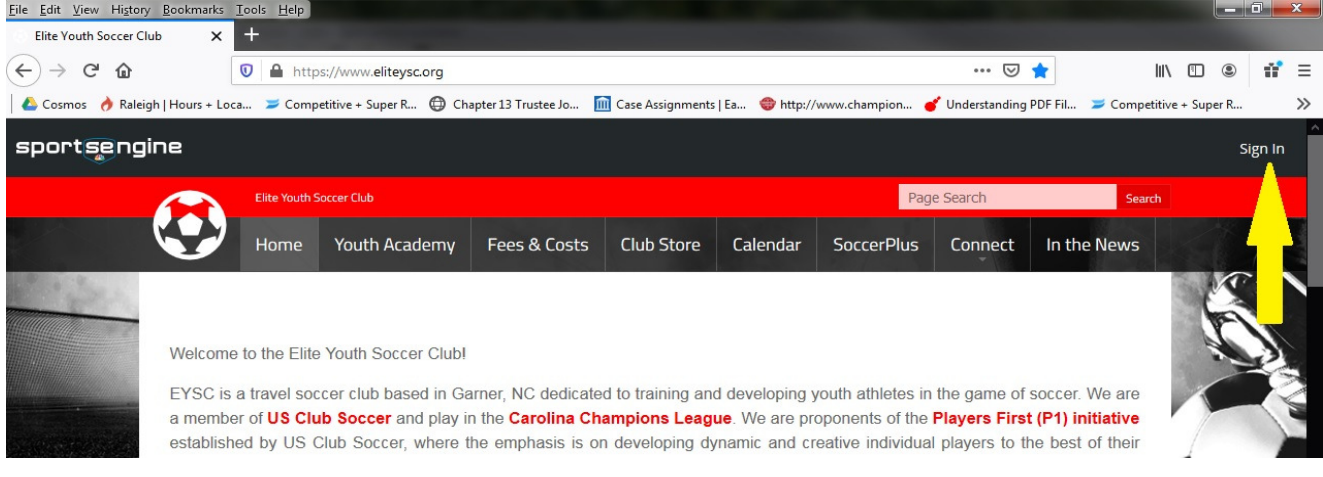

2. Enter your SportsEngine account username (email) and password.

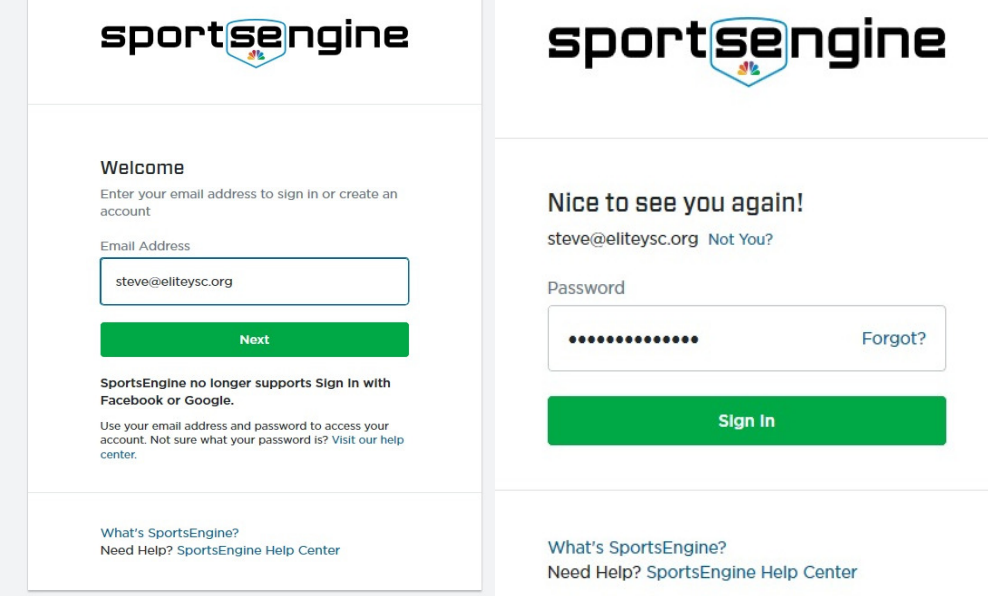

3. Click your picture or the blue circle with your initials in the upper right corner of page.

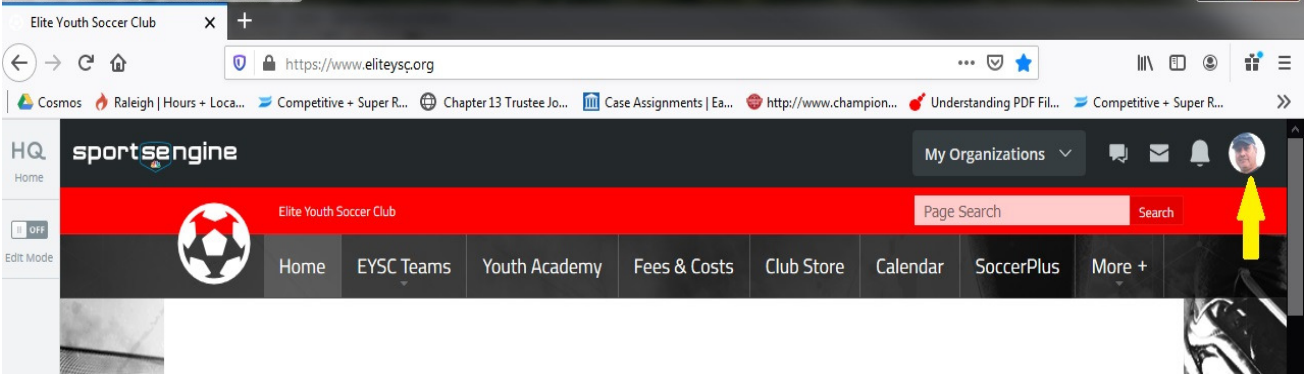

4. Click on My SportsEngine directly beneath your name.

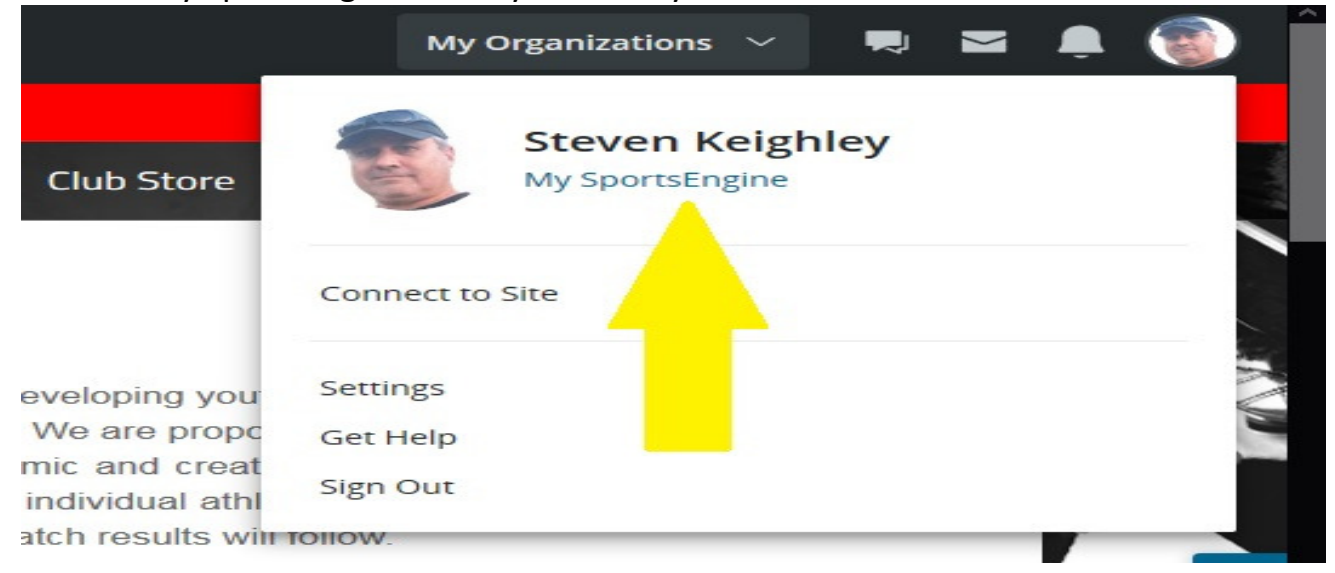

5. Click "Household" on the left side of the page.

## sportsengine

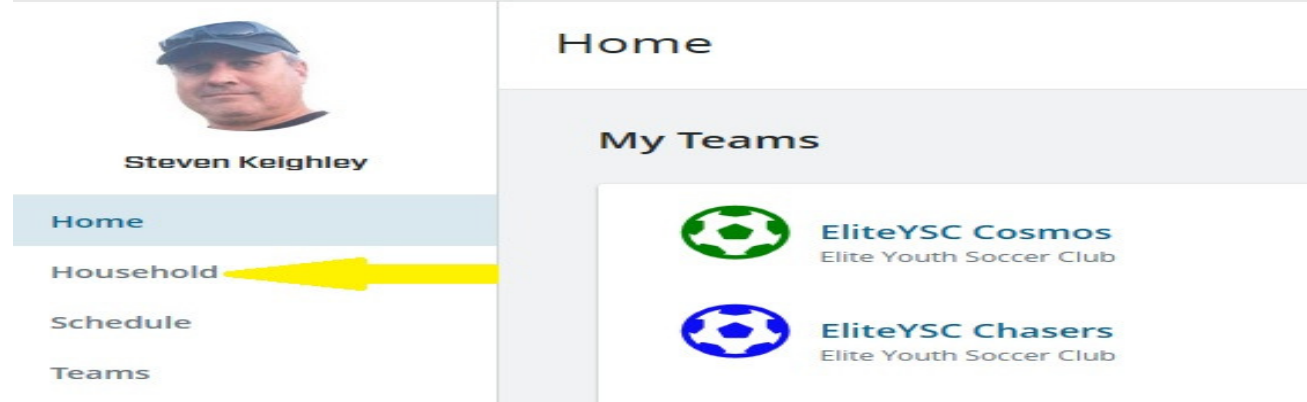

6. Click on your profile.

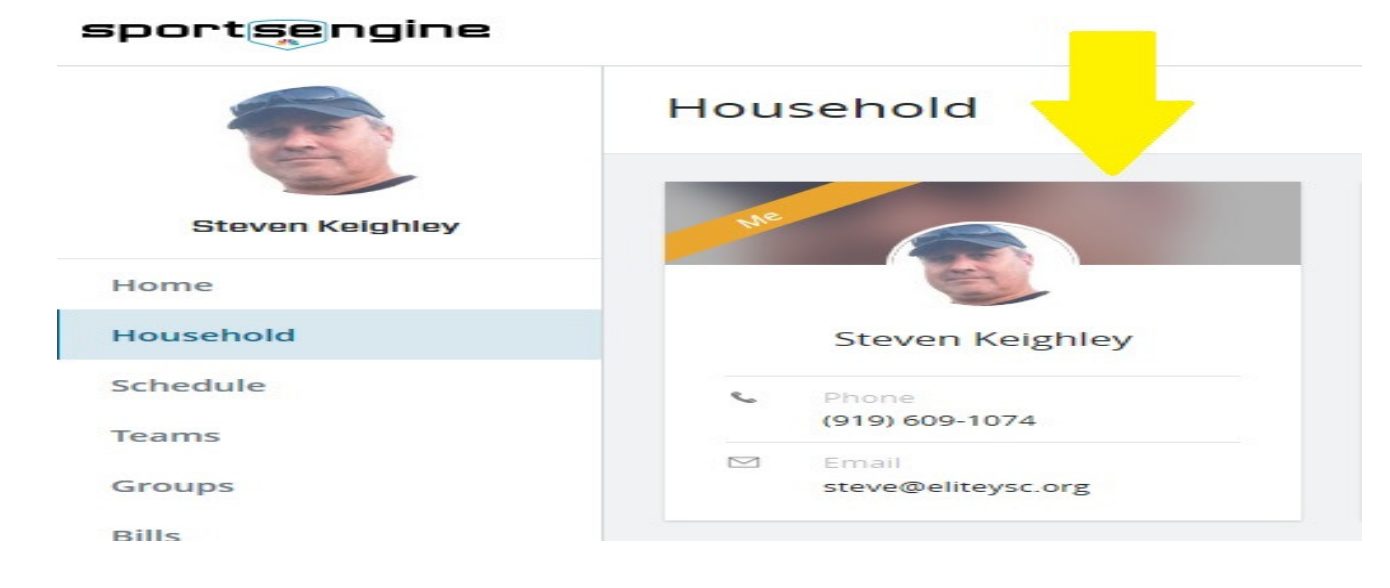

- 7. Review your profile and make sure the following fields are entered and correct:
	- a. First Name
	- b. Last Name
	- c. Date of Birth
	- d. Gender
	- e. Phone
	- f. Additional phone (if applicable)
	- g. Email address 1
	- h. Email address 2 (if applicable)
	- i. Street Address 1
	- j. Street Address 2 (if applicable)
	- k. City, State and Zip
	- l. Citizenship
	- m. Country of Birth

\*\*\* Many of these fields are labeled optional, but we've encountered various issues over the years when they are not entered.

If any of the fields above are incorrect or not entered, click on the pencil (yellow arrow below) and make the appropriate edits. \*\*\* Make sure you hit the Save Button \*\*\*

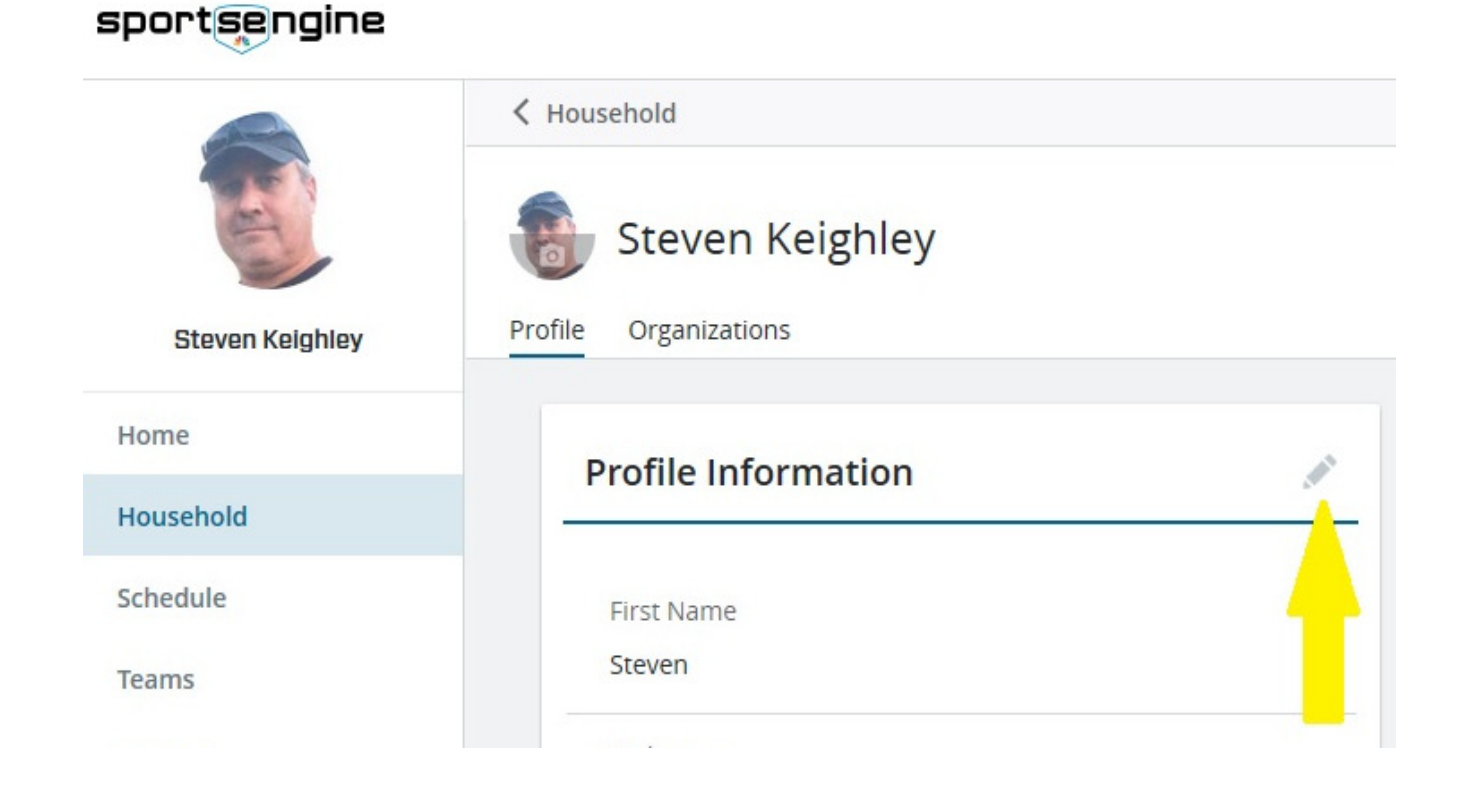

8. Select your athlete's profile and verify the same fields. Add or edit as needed. \*\*\* We cannot card your athlete if these fields are not entered \*\*\* 9. If there is no picture next to your athlete's name (or you want to change the picture), click on the camera icon in the blue circle, or current picture (see yellow arrow below). This will be the picture on your athlete's player card.

## \*\*\* If you are a coach or team manager, you must upload a picture for your staff card \*\*\*

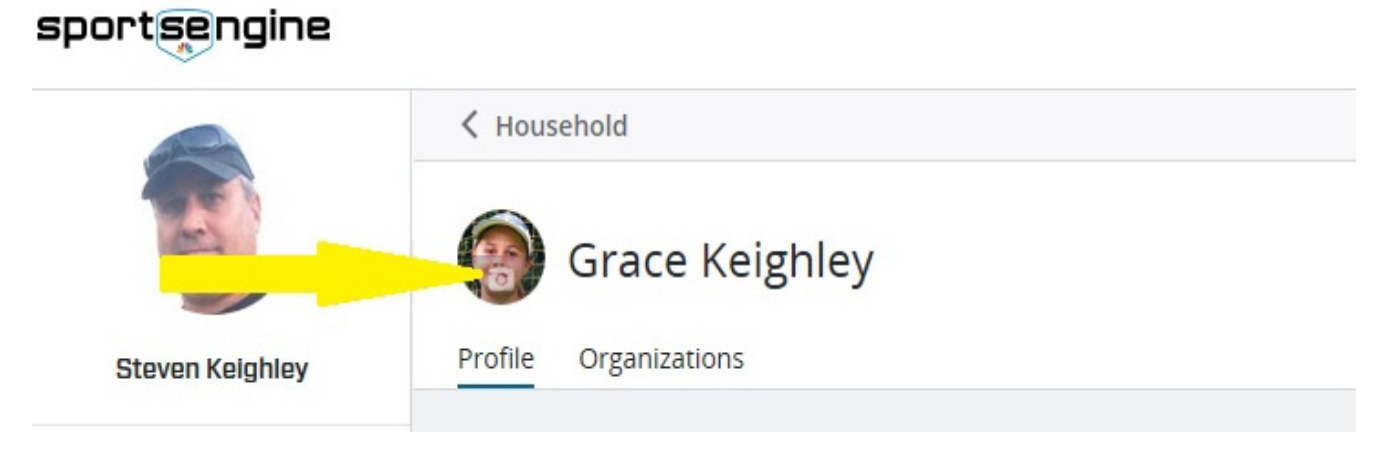

10. Click on "Settings" on the left side of the screen (see yellow arrow).

## sportsengine

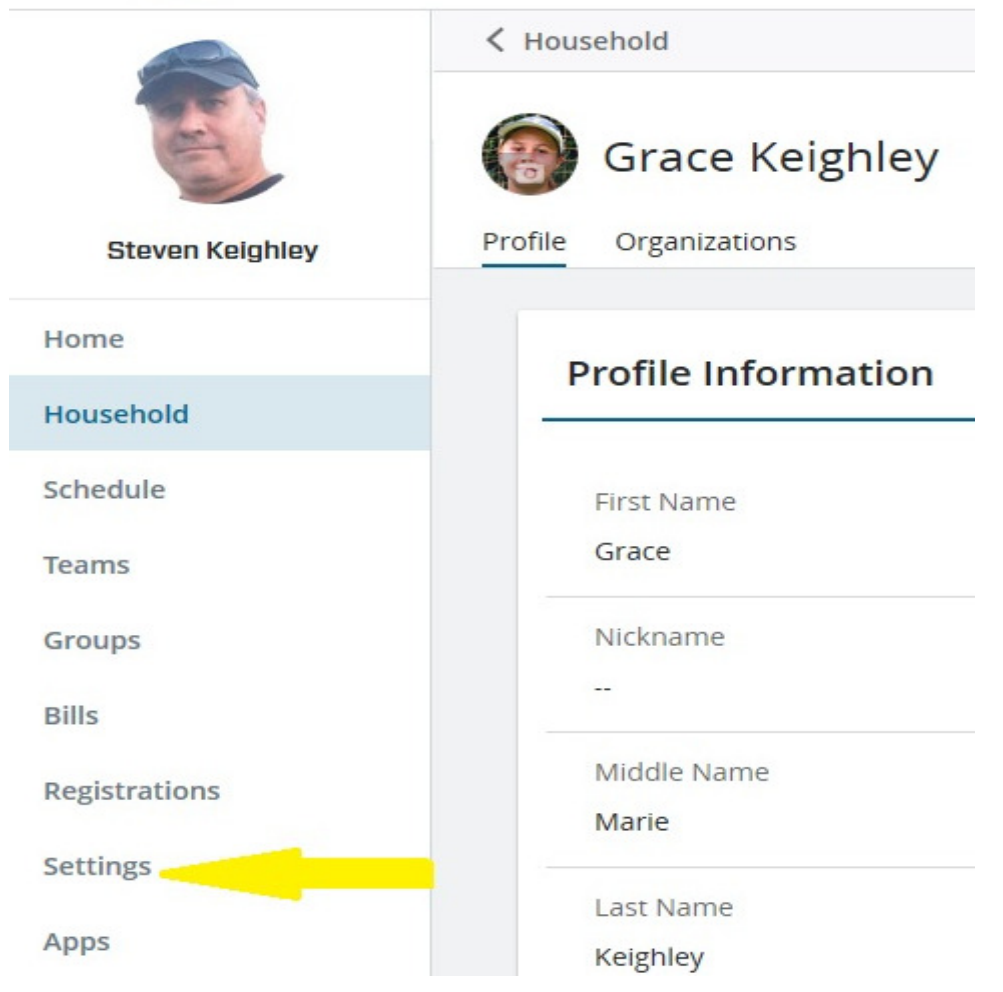

- 11. In the "Account Information" section (top half), verify your email and mobile phone is entered and correct.
- sportsengine

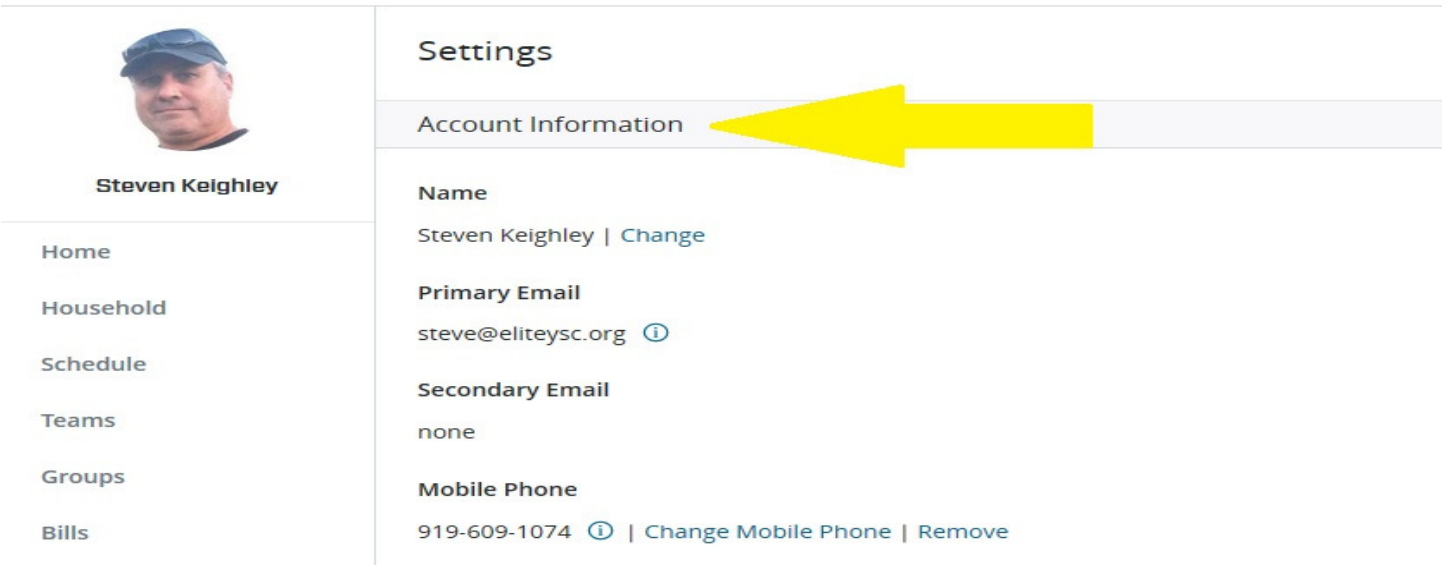

12. In the "Notification Settings" section, make sure your mobile phone and email is checked in the "Elite Youth Soccer Club" Section

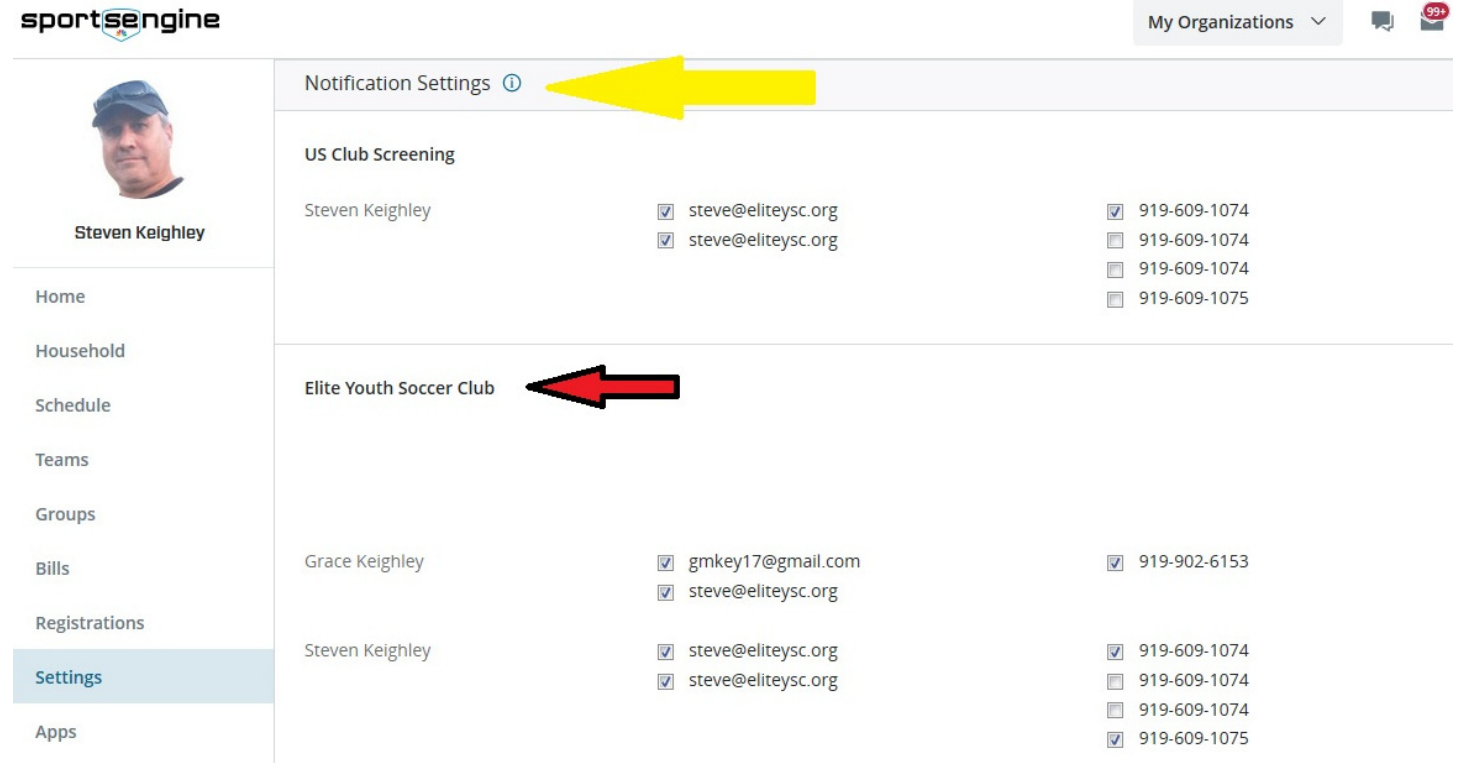